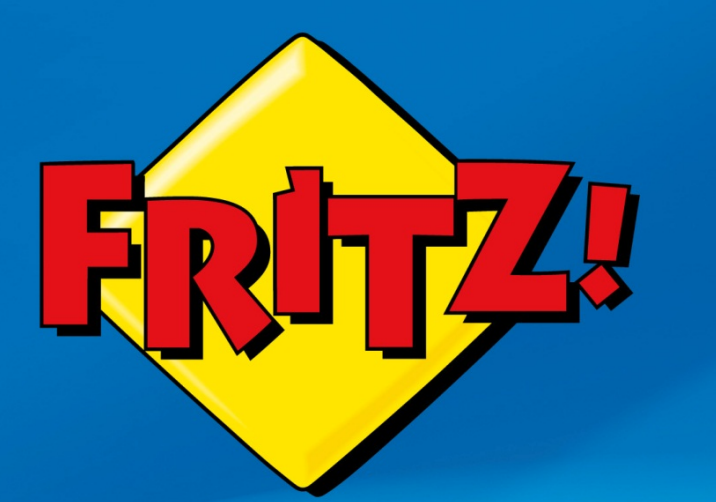

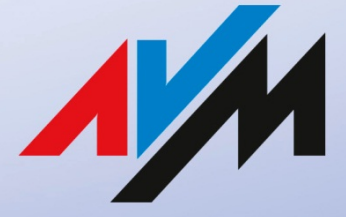

www.avm.de

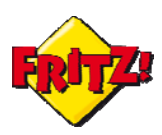

#### Introduzione

In questa mini-guida illustreremo come configurare la Rubrica centralizzata del FRITZ!Box sincronizzando i contatti con quelli del nostro smartphone e come sfruttarla per effettuare delle telefonate direttamente dal browser.

## Descrizione

La quasi totalità degli *Access Gateway* che fanno parte della famiglia FRITZ!Box sono dotati del supporto delle tecnologie telefoniche: PSTN, VoIP, DECT e Mobile.

La cura nello sviluppo dei moduli dedicati alla telefonia ha da sempre contraddistinto AVM attraverso i FRITZ!Box.

Immaginate, quindi, di collegare al vostro FRITZ!Box diversi terminali telefonici: ad esempio un telefono analogico, i cordless DECT e le FRITZ!App, registrate mediante smartphone, di cui abbiamo già parlato nella mini-guida dedicata.

In questo modo avete a disposizione diversi interni ed ulteriori estensioni tramite l'applicazione per smartphone: immaginate inoltre che il vostro FRITZ!Box sia connesso ad una linea fissa e che una linea VoIP per la telefonia su Internet sia registrata sul dispositivo.

Quello che state immaginando non si discosta poi tanto da una classica infrastruttura di comunicazione di un piccolo ufficio, un negozio o anche per la vostra casa.

In questo scenario risulta particolarmente utile disporre di una o più rubriche centralizzate dalle quali, ad esempio, i telefoni cordless DECT FRITZ!Fon possono ottenere direttamente i principali contatti telefonici.

Se poi il FRITZ!Box mette a disposizione una funzionalità che consente di originare una chiamata direttamente da web, tramite interfaccia grafica di utente (GUI), selezionando l'interno ed il numero da chiamare allora la comunicazione si fa davvero *easy&smart*.

Questa funzionalità esiste, è già realtà e si chiama "Clicca e chiama": di seguito è illustrata la configurazione ed il funzionamento.

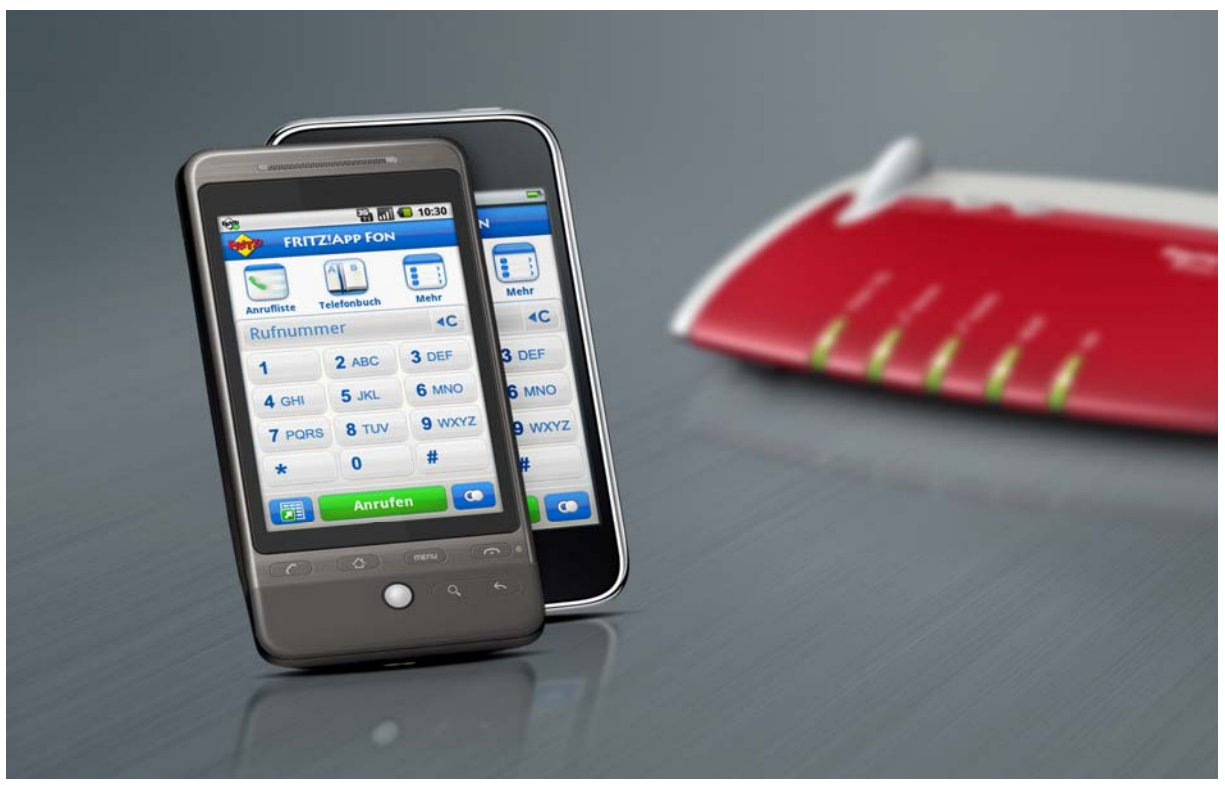

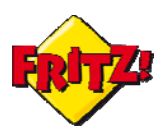

#### Configurazione della Rubrica

Per prima cosa costruite la vostra rubrica telefonica centralizzata.

Il FRITZ!Box consente di creare più rubriche con identificativi diversi. In questo modo ad esempio potete creare una rubrica per i fornitori, una per i clienti, una per i contatti personali, ecc..

Per iniziare una nuova rubrica accedete all'interfaccia web del FRITZ!Box digitando nella barra degli indirizzi di un browser **fritz.box**, ed entrate nel menu **Telefonia > Rubrica**.

Potete creare così una rubrica del tutto nuova oppure importare i contatti da una rubrica pre-esistente.

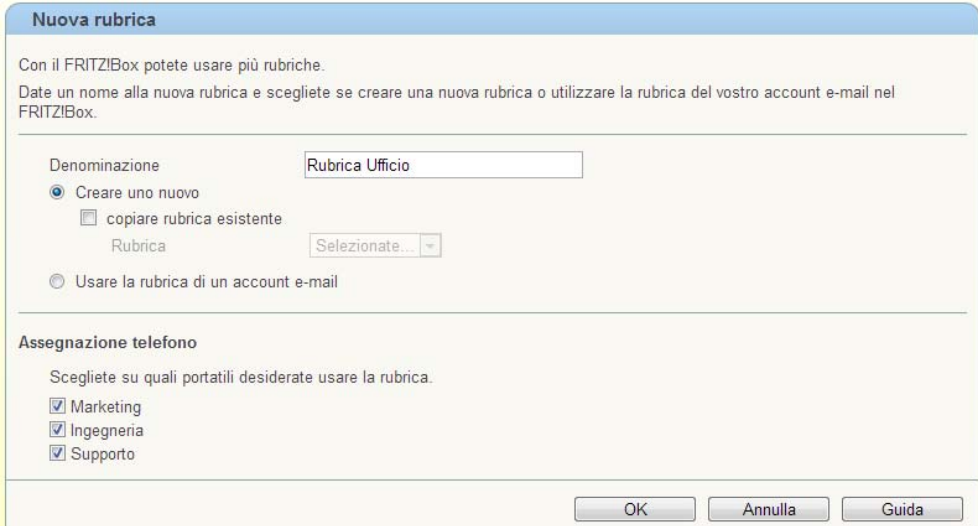

A partire da FRITZ!OS 05.50 potrete inoltre utilizzare i contatti della vostra rubrica di Google, importandoli nella rubrica del FRITZ!Box e sincronizzandoli attraverso l'account gmail. In questo modo, ad esempio, la rubrica del vostro smartphone Android e quella del FRITZ!Box potranno essere sempre sincronizzate.

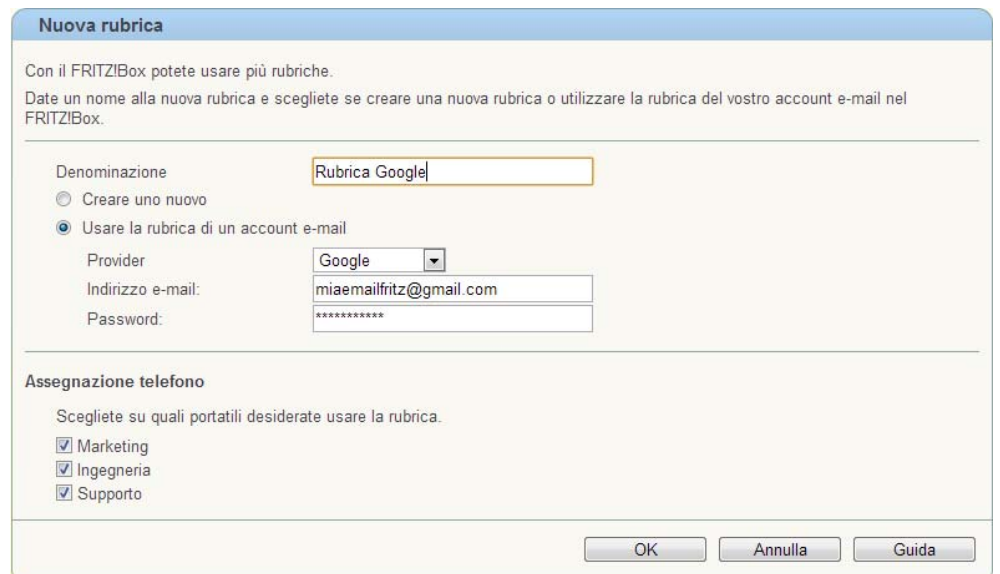

Importati i contatti di Google nella rubrica dedicata del FRITZ!Box potrete: *Cambiare rubrica* o sincronizzare i nuovi contatti mediante apposito pulsante di colore verde.

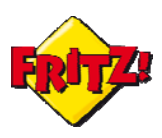

Denominazione: Google Contacts 2 X 0

Cambiare rubrica Nuova rubrica

Cliccando, invece, sul pulsante "Nuovo contatto**"** è possibile inserire le informazioni per una nuova voce della rubrica, come nella maschera riportata nella figura sotto.

Nel campo "Numero breve" si inserisce automaticamente una numerazione breve, che può essere eventualmente modificata.

Nel campo "Vanity" potete assegnare al numero breve anche una sequenza di lettere, il cosiddetto "codice Vanity". Il codice Vanity si può selezionare alternativamente al numero breve corrispondente. Nell'esempio in figura il codice Vanity del signor Mario Rossi sarà **\*\*8**67, poiché la lettera M corrisponde sul tastierino del telefono al tasto 6, così come la lettera R corrisponde al tasto 7.

Attivate l'opzione "Persona importante" solo se il telefono deve segnalare le chiamate di questo contatto anche se è attivato il blocco della suoneria per i telefoni.

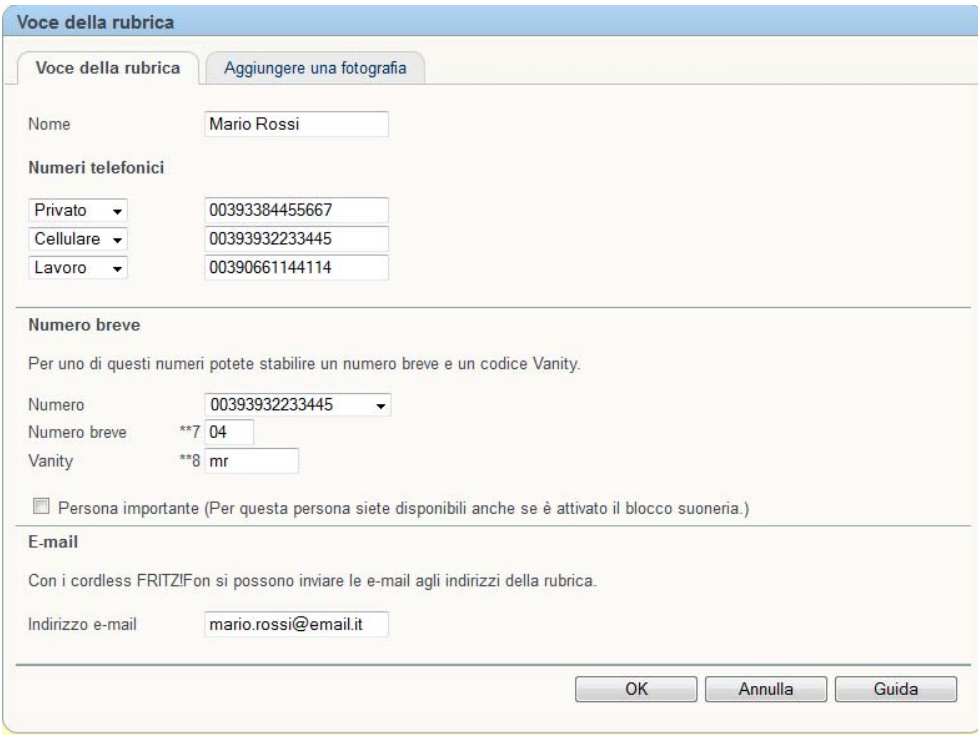

Per completare l'immissione dei dati cliccate su **OK** per salvare.

In aggiunta per ciascun contatto potete inserire anche una immagine, ad esempio una foto o un logo grafico $1$ 

Il FRITZ!Box consente anche l'importazione di una rubrica telefonica esterna, opportunamente formattata.

Ad esempio, usando la FRITZ!App Fon è possibile esportare la rubrica del proprio smartphone ("Di più"  $\rightarrow$  "esporta contatti") in formato xml per poi importarla nel

<span id="page-3-0"></span> $1$  Per memorizzare immagini, foto o loghi grafici potrebbe essere necessario utilizzare una memoria di massa collegata alla porta USB del FRITZ!Box

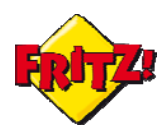

FRITZ!Box. Per importare una rubrica basta cliccare sul pulsante **Ripristina** e scegliere il file da importare.

I contatti importati possono essere comunque modificati, secondo la maschera illustrata in precedenza.

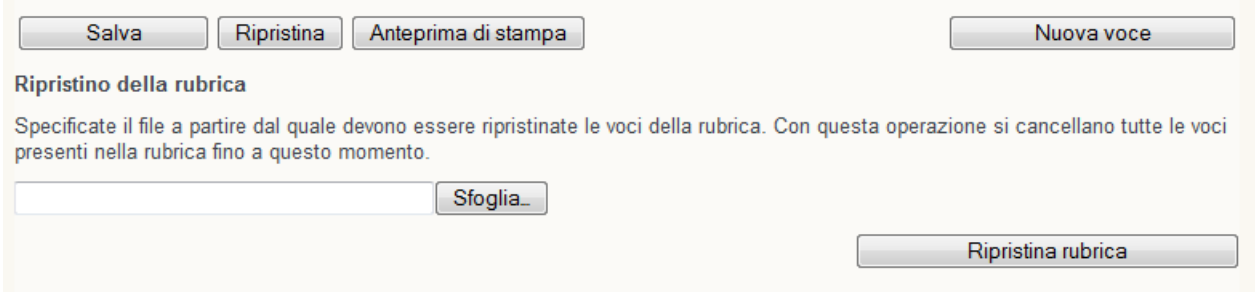

### Utilizzo della funzionalità Clicca e chiama

Per utilizzare la funzionalità *Clicca e chiama* del Fritz!Box è necessario che l'accesso alla GUI sia protetto da password (menu **Sistema > Password FRITZ!Box**).

La funzionalità dovrà essere quindi attivata dal menu **Telefonia > Rubrica**, per l'apparecchio di telefonia desiderato: in figura sotto, ad esempio, sarà attivata per il Cordless 1.

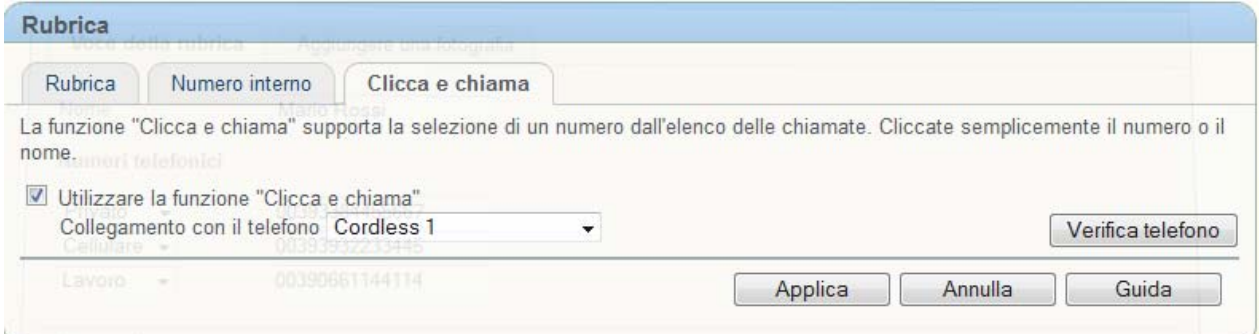

Una volta effettuata la selezione dell'apparecchio di telefonia è sufficiente cliccare sul contatto presente in rubrica e che si desidera chiamare.

E 'possibile, quindi, mettere in contatto il Cordless 1 come nell'esempio con il cellulare del Sig. Mario Rossi oppure mettere in contatto il telefono analogico con il provider dei servizi Internet; o ancora, potete mettere in comunicazione lo smartphone, tramite la FRITZ!App Fon, con il numero di cellulare privato di un amico.

In definitiva, la funzionalità si presenta come ideale per un'attività da "Posto Operatore" in ambito Small Business o per un accesso *smart* ai contatti registrati nella rubrica centralizzata del nostro FRITZ!Box.

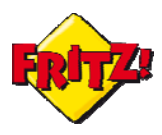

#### Come funziona

Quando si clicca sul contatto della rubrica<sup>[2](#page-5-0)</sup>, il FRITZ!Box eseguirà la richiesta chiamando il numero telefonico associato al contatto o il numero selezionato, nel caso in cui al contatto sia associato più di un numero.

Sollevando l'apparecchio di telefonia abilitato al servizio, il FRITZ!Box metterà in comunicazione l'apparecchio con il numero chiamato.

Se il numero chiamato risponde prima che si sollevi l'apparecchio, uno squillo avviserà l'interno di sollevare il ricevitore (o di premere il tasto di chiamata nel caso dei telefoni DECT).

La funzione *Clicca e chiama* può essere integrata in molti programmi per sistema operativo Windows, come ad esempio MS Outlook.

Per gestire questa integrazione AVM mette a disposizione gratuitamente delle API (Application Programming Interface), allo scopo di coniugare la funzionalità direttamente con l'applicazione sul vostro PC. Le API sono disponibili per il download all'indirizzo:

<ftp://ftp.avm.de/fritz.box/tools/tapi4box/>

<span id="page-5-0"></span><sup>2</sup> Prima di attivare il servizio Clicca e Chiama, verificare la raggiungibilità dell'apparecchio selezionato cliccando sul pulsante di verifica presente sulla pagina web della GUI.